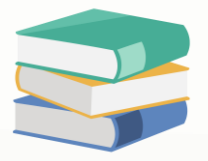

# When mark as cancel for sales order will need key in password

## Scenario:

Wish to block with password for cancelled at Sales Oder

### Solution

1) Login user with full access

2) Go to Maintenance > System Option > Ctrl + Shift + F9 > key in password **qne2004** > OK

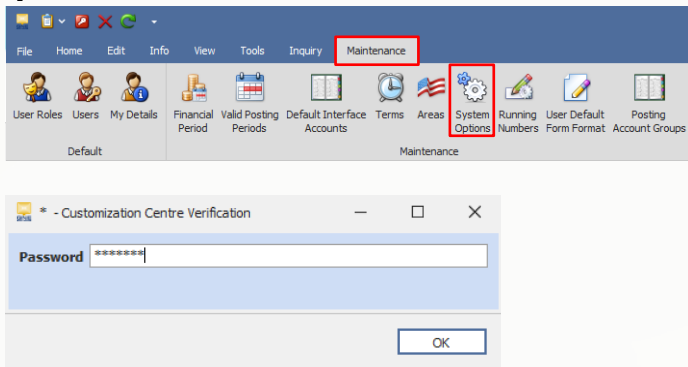

3) Go to Tools > Customization Centre > Double click 'QNE Optimum'

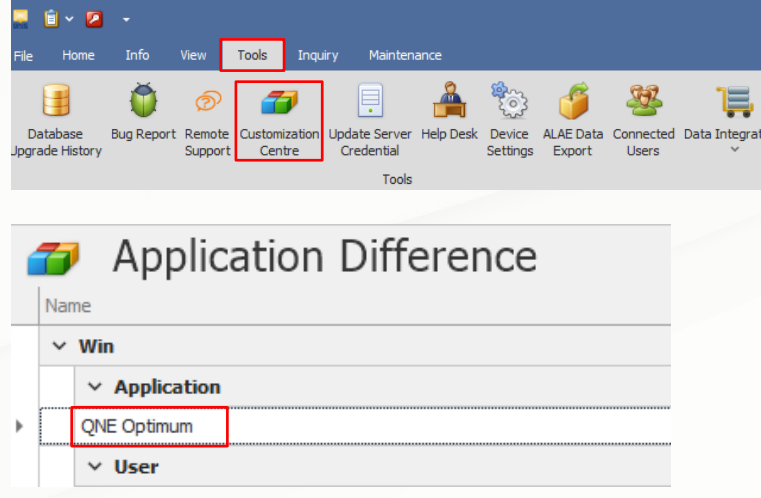

4) Expand BOModel > search for QnEBS.BO.Sales > expand SalesOrders

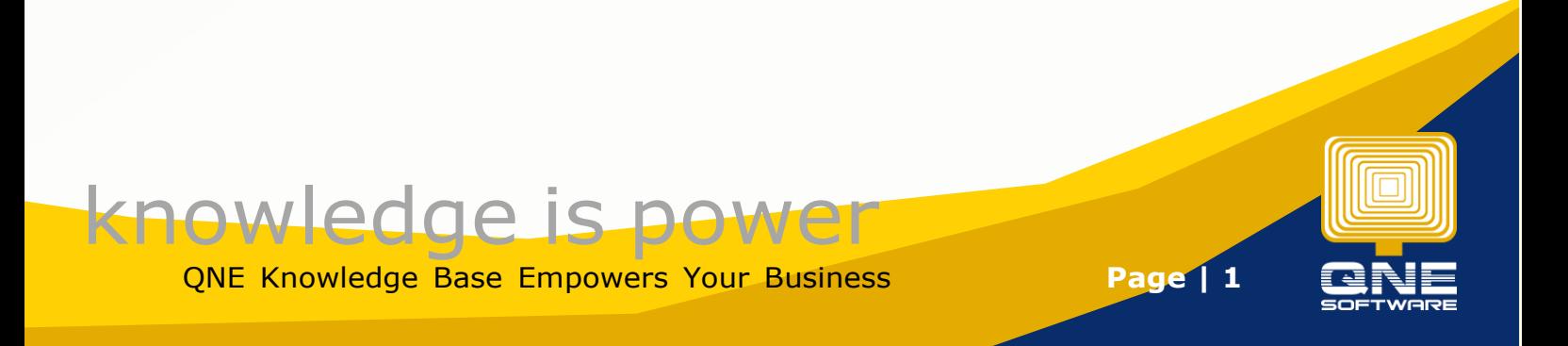

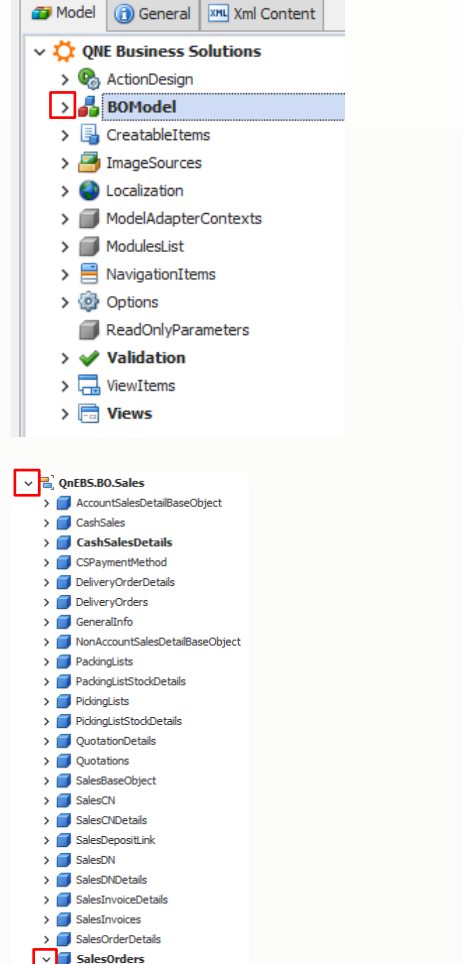

#### 5) OwnMembers > Add > NonPersistent

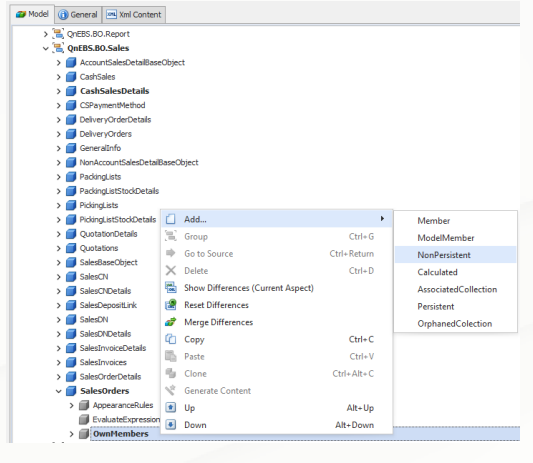

- 6) On right hand side, setup as following:
- $i.$  IsPassword = True
- ii. Name = Password
- iii. Type = System.String
- iv. Size  $= 10$
- v. Caption = Password
- vi. Id = Password

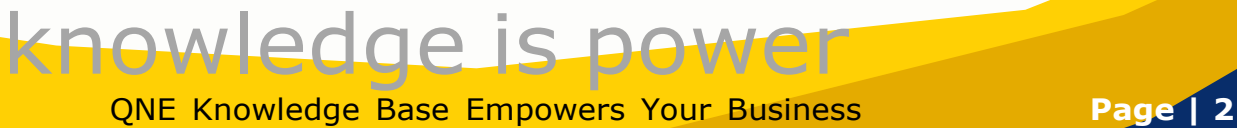

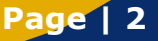

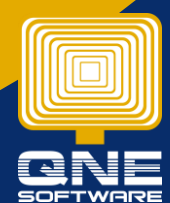

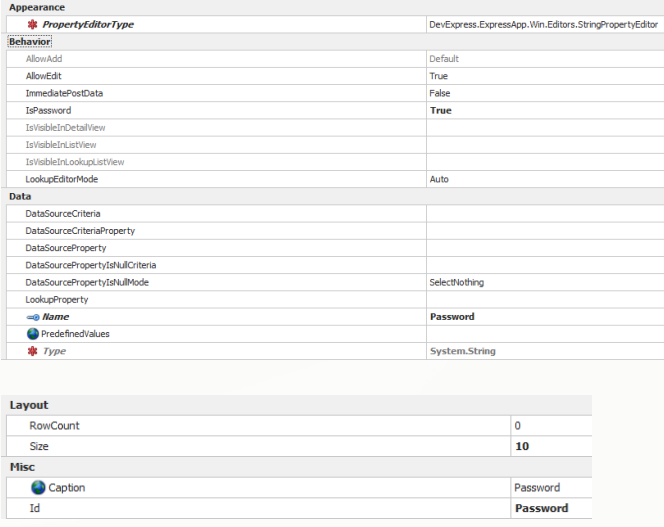

7) Click save and close. Logout and login system again for system to reload with the newly created field "Password"

#### **Setup exact Password for field [Password]**

- 1) Back to Customization Centre > double click 'QNE Optimum'
- 2) Expand Validation > Right click Rules > Add > RuleCriteria

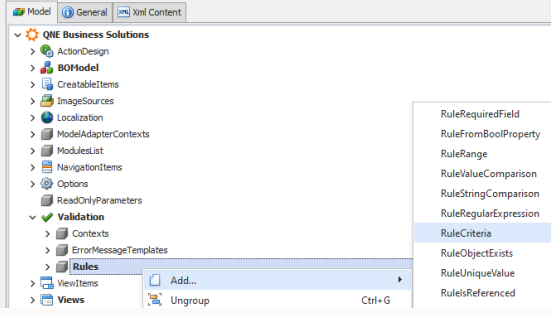

- 3) On right hand side, setup as following:
- i. SkipNullOrEmptyValues = True
- ii. TargetContextIDs = Save
- iii. Criteria = [Password]='123456'
- iv. TargetType = QnEBS.BO.Sales.SalesOrders
- v. CustomMessageTemplate = Incorrect Password. Please try again.
- vi. Id = Sales\_Order\_Password

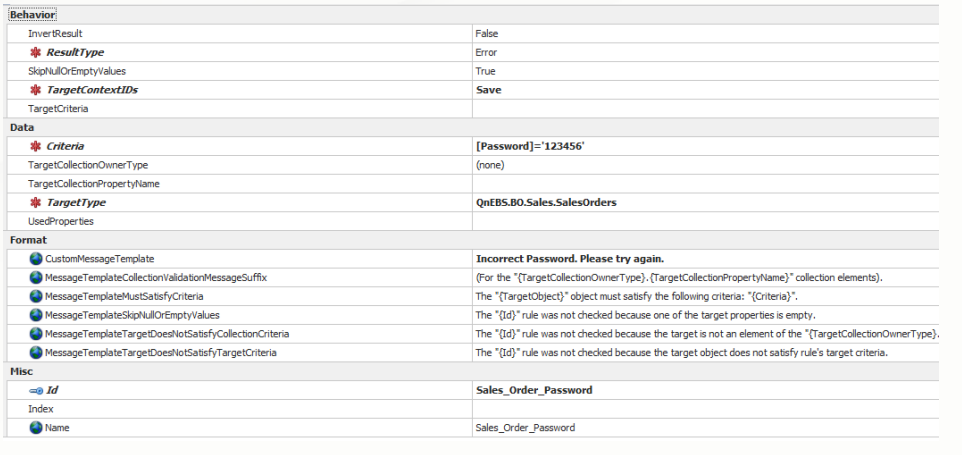

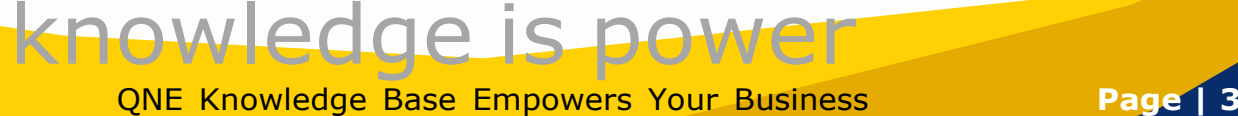

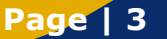

4) After done click for Save

#### **Create Validation Rules to validate when click for cancel**

1) Right click Rules > Add > RuleRequiredField

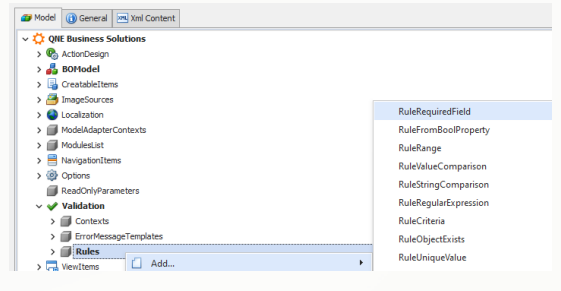

- 2) On right hand side, setup as following:
- i. SkipNullOrEmptyValues = Fales
- ii. TargetContentIDs = Save
- iii. TargetCriteria = [SalesOrder.IsCancelled]=True
- iv. TargetPropertyName = SalesOrder.Password
- v. TargetType = QnEBS.BO.Sales.SalesOrderDeatils
- vi. CustomMessageTemplate = Please key in Password for cancel.
- vii. ID = Cancel\_Sales\_Order\_Password

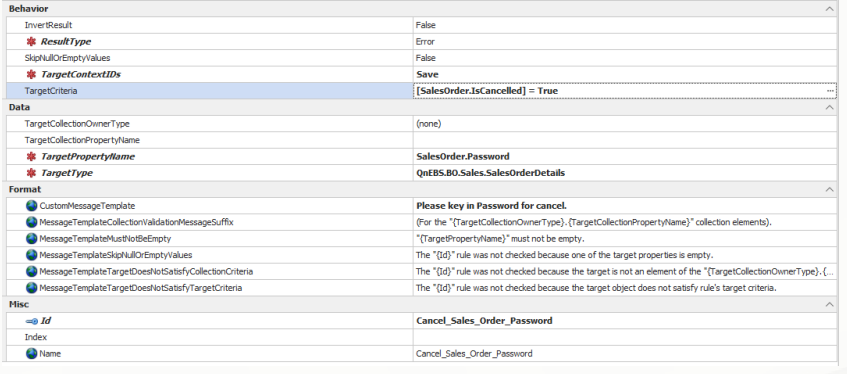

3) After done click for Save. Logout and login system again

#### **Verify the setting it's working**

- 1) Go to sales order > create new > save the sales order first
- 2) Go to Edit > Mark as Cancelled > Save
- 3) System will prompt message for password

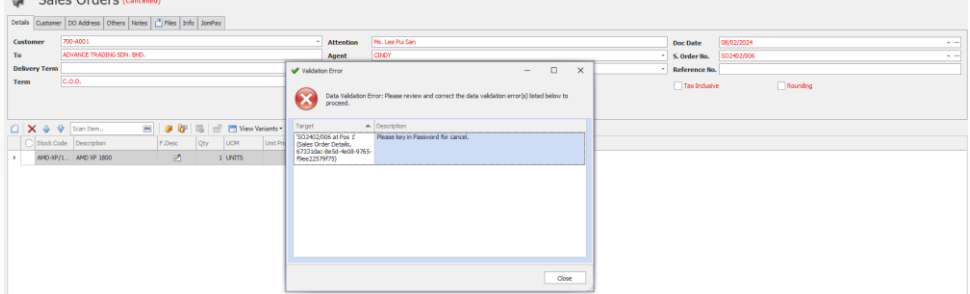

4) Click Close > Point to Customer > Right click > Customize Layout > Search for Password and drag out the field > close the Customization

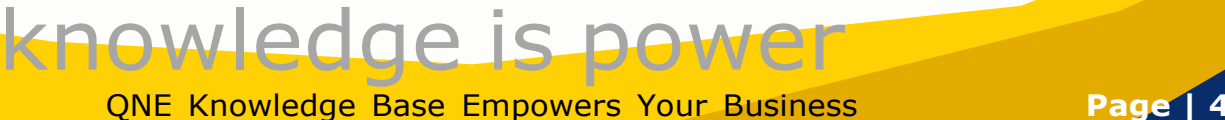

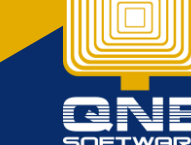

#### Sales Orders (Cancelled)

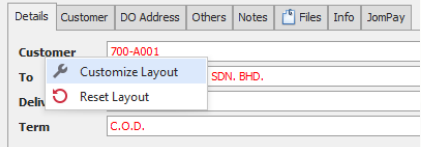

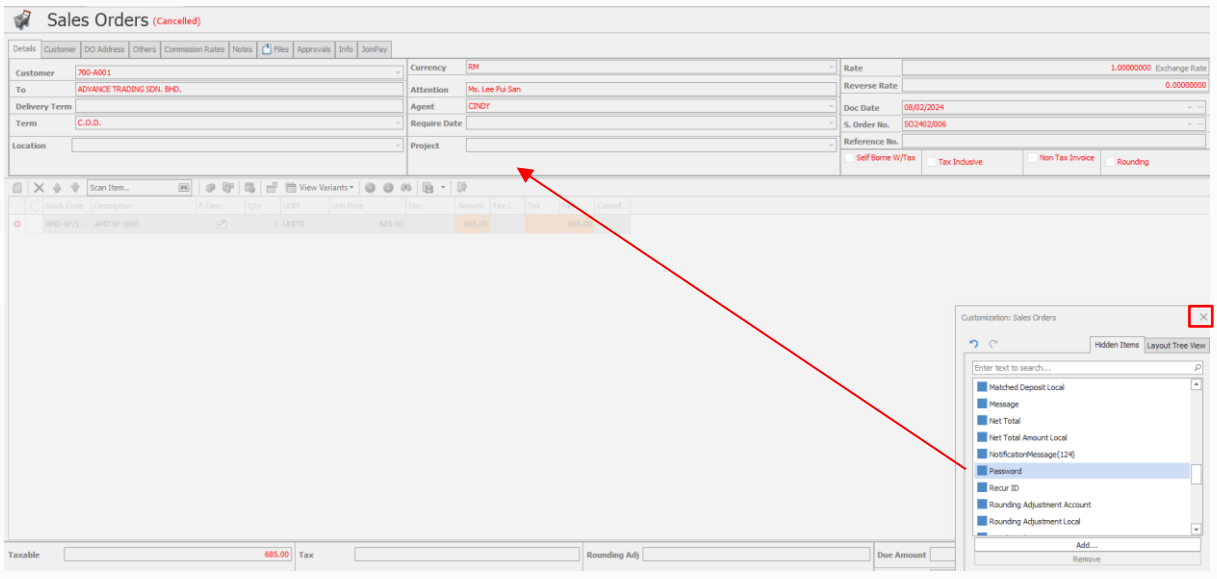

#### 5) Key in password and click for save

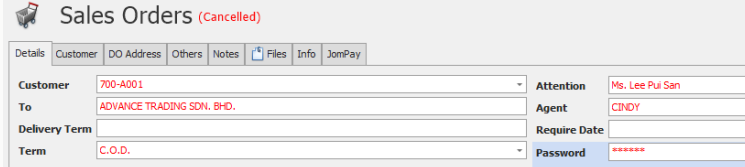

System will allow for save with password and sales order marked as cancel

## If key in wrong password:<br>  $\frac{1}{2}$  Sales Orders (canceles)

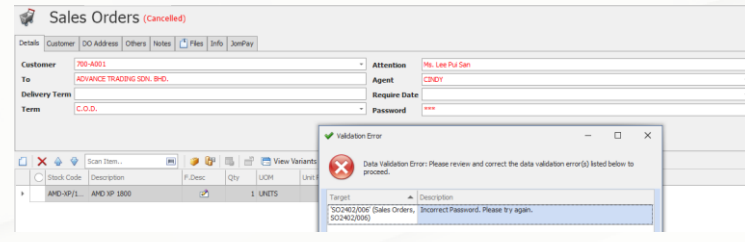

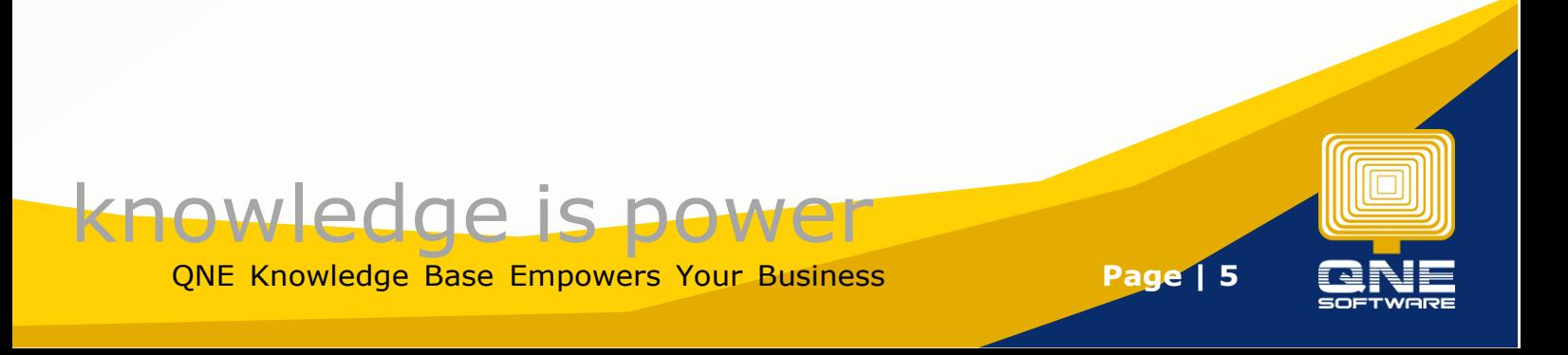